## How to Upload and Optimize a YouTube Video

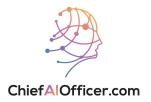

## **Creating Video using Lumen5**

1 Create the video by following How to Create a Video using Lumen5 SOP.

Access the SOP here: (https://scribehow.com/shared/How\_to\_Create\_a\_Video\_usin g\_Lumen5\_\_96ujZJikSX6OnqdUQQZvSA).

## Uploading Video on YouTube

2 Navigate to <a href="https://www.youtube.com/">https://www.youtube.com/</a>.

3 Click Sign in in the upper right corner of the page.

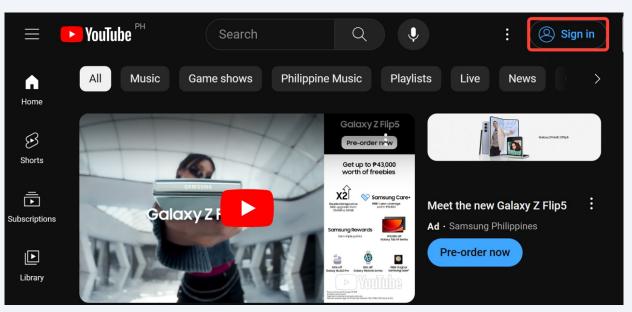

Google
Sign in
to continue to YouTube

Email or phone
Forgot email?

Not your computer? Use a private browsing window to sign in. Learn more

Create account

Next

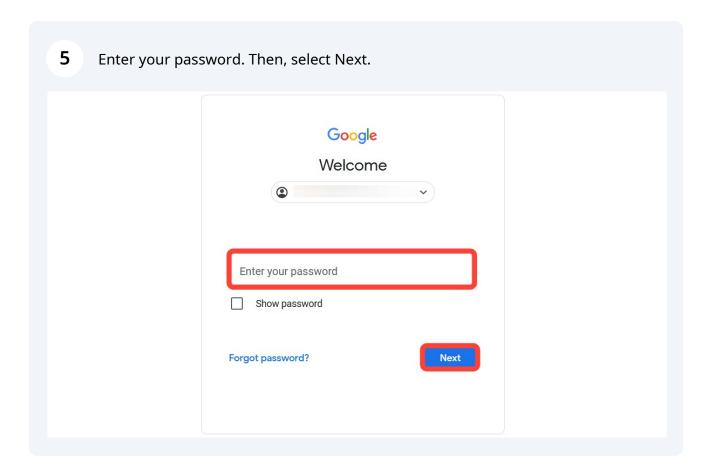

Click the video icon and select Upload video.

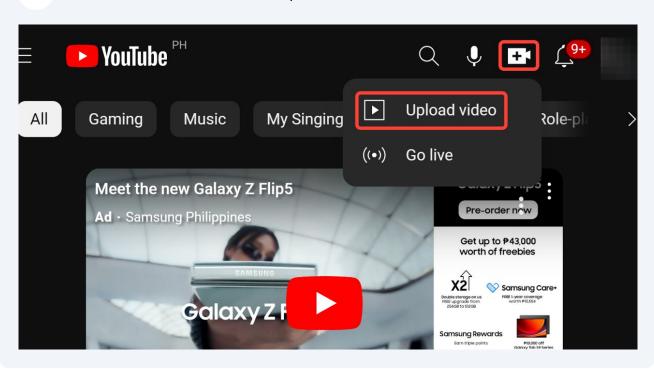

Drag and drop the video or click SELECT FILES to upload it from your local drive.

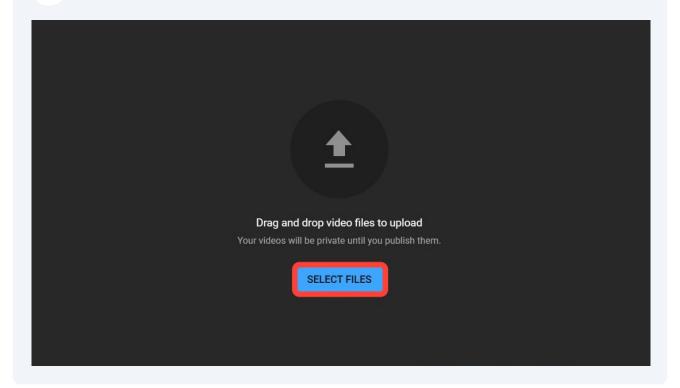

## **Generating Video Description using ChatGPT**

Go back to <a href="https://lumen5.com/">https://lumen5.com/</a>. Proceed to the dashboard and open the video that you want to upload.

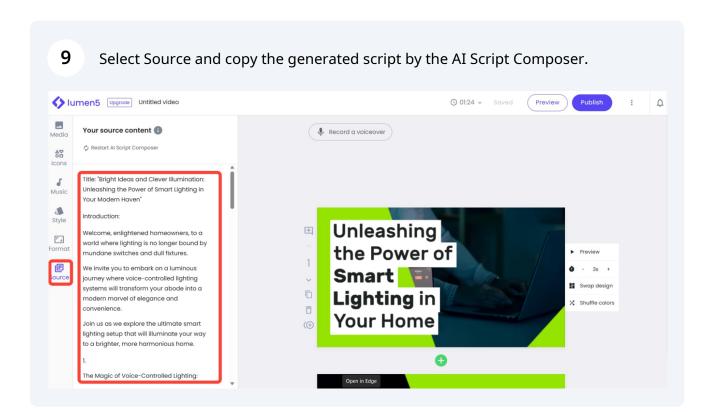

10 Navigate to <a href="https://chat.openai.com/">https://chat.openai.com/</a>.

**11** Enter the following prompt in the message field:

"Pretend you are one of the top video content creators in {Industry}. Create a YouTube video description for this video script. Include {number} relevant hashtags."

Then paste the copied script.

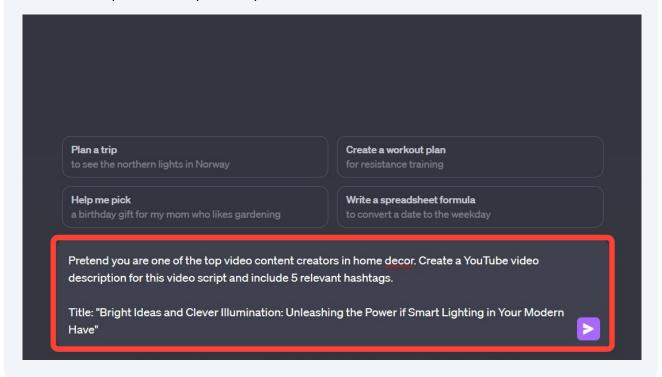

12 Once the video description is generated, copy the title of the video. Title: "Bright Ideas and Clever Illumination: Unleashing the Power of Smart Lighting in Your 口凸牙 Modern Haven" Welcome to our channel, where we take you on an illuminating journey into the world of smart lighting! In this video, we explore the wonders of voice-controlled lighting systems, color-changing smart bulbs, mesmerizing light strips, music-syncing magic, and customized lighting scenes that will transform your home into a modern marvel of elegance In the first segment, "The Magic of Voice-Controlled Lighting," we showcase how simple voice commands can instantly brighten up your living space. Watch as we demonstrate the seamless integration of smart assistants and lighting systems, making you feel like a wizard with the power to control the elements! Next up, "Shedding Light on Smart Bulbs." Say goodbye to plain, single-color bulbs, and say hello to a world of endless possibilities. We'll show you how smart bulbs can infuse your home with subtle pastels or vibrant hues, allowing you to create custom lighting scenes to match any mood or occasion. Prepare to be amazed by "Light Str 🔾 Regenerate response

Go back to YouTube and paste the title in the title box.

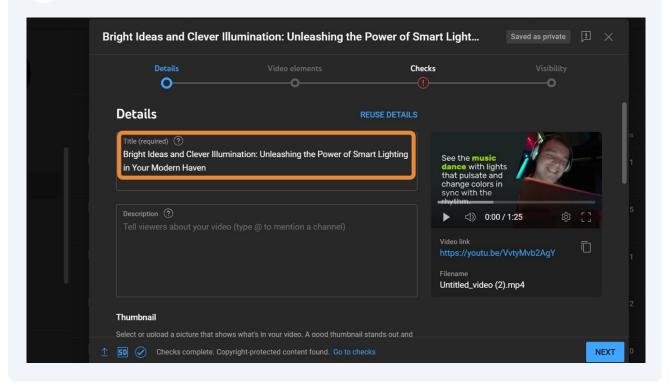

Go back to ChatGPT and copy the generated video description and hashtags.

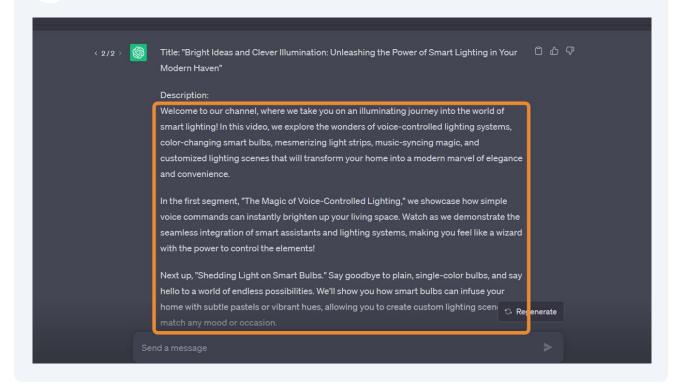

Paste the generated video description and hashtags in the description field in YouTube.

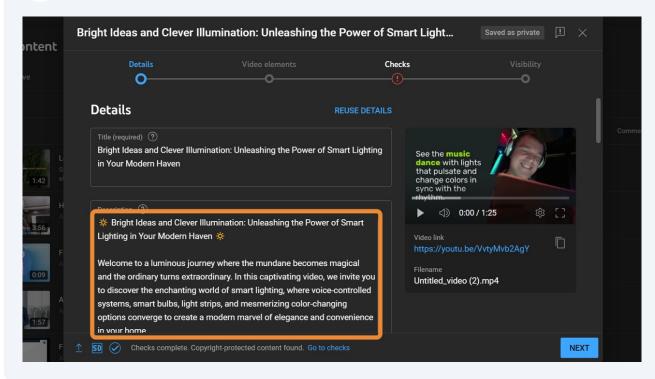

Select or upload a thumbnail that serves as a visual representation of the video's content.

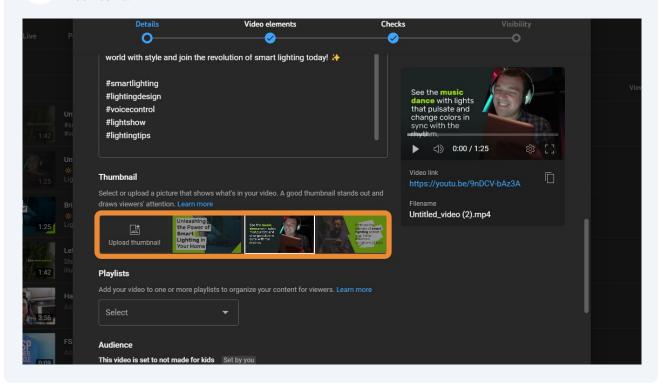

17 Click the desired audience for your video. Then, select NEXT.

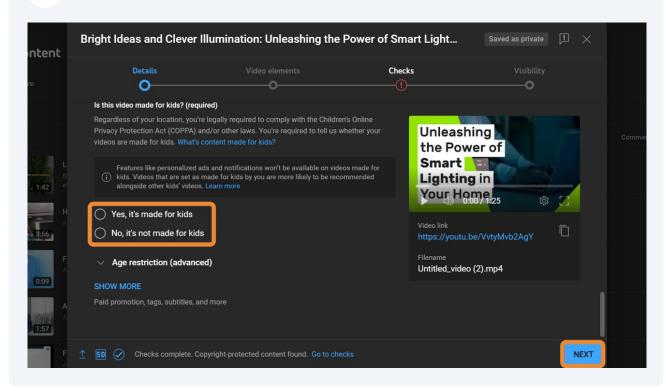

To add an end screen and promote related content at the end of your video, click ADD.

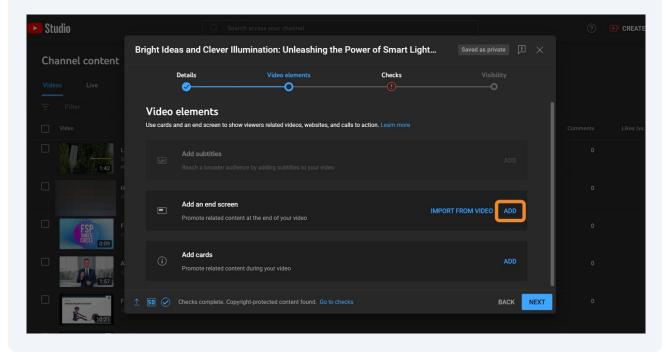

Select the desired end screen.

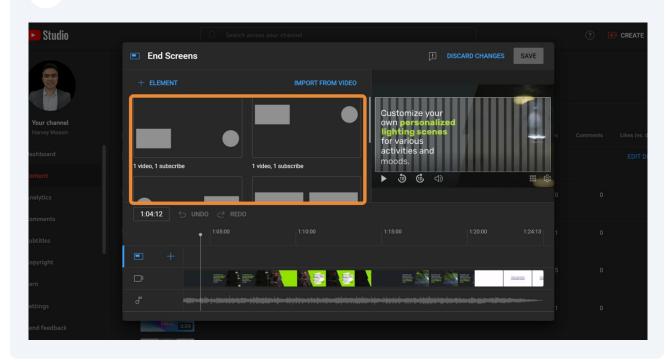

20 Depending on the selected end screen, select the appropriate element. Click Save.

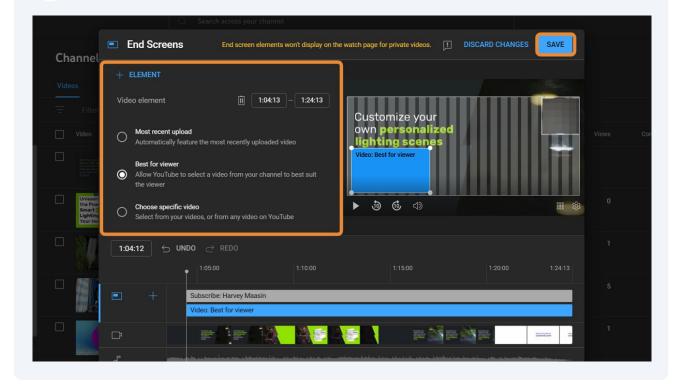

Then, select NEXT.

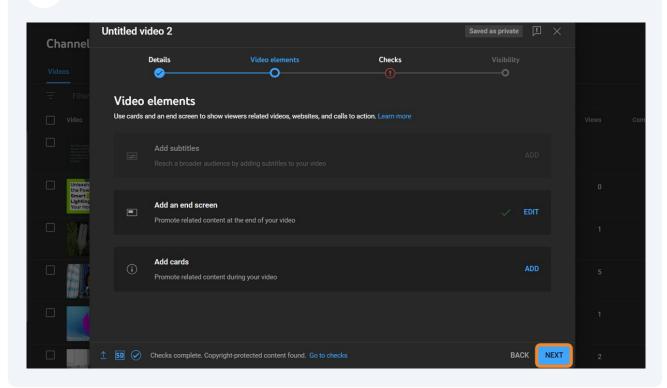

If the video has a copyright claim as marked by the red exclamation point, select SEE DETAILS to see the copyright content that was detected in the video.

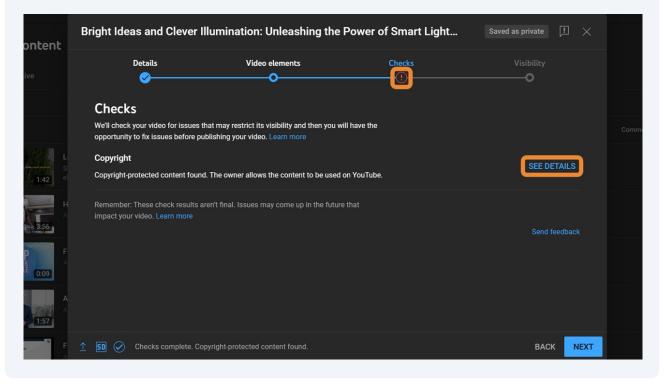

If needed, follow How to Create a Video using Lumen5 to edit the video based on the copyright claim.

Access the SOP here: <a href="https://www.chiefaiofficer.com/products/standard-operating-procedures/categories/2153114032/posts/2168628978">https://www.chiefaiofficer.com/products/standard-operating-procedures/categories/2153114032/posts/2168628978</a>.

**24** If the video doesn't have a copyright claim, click NEXT.

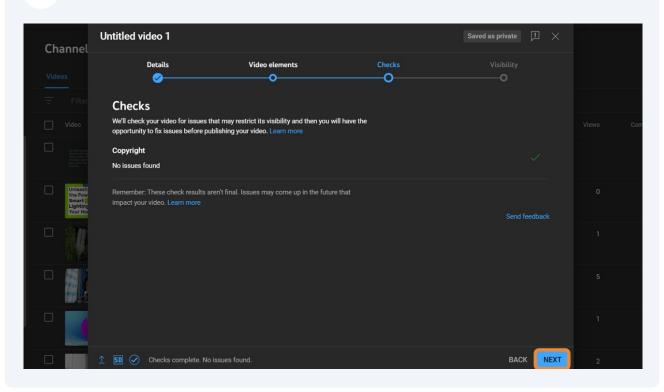

To post the video now, select Public, then PUBLISH.

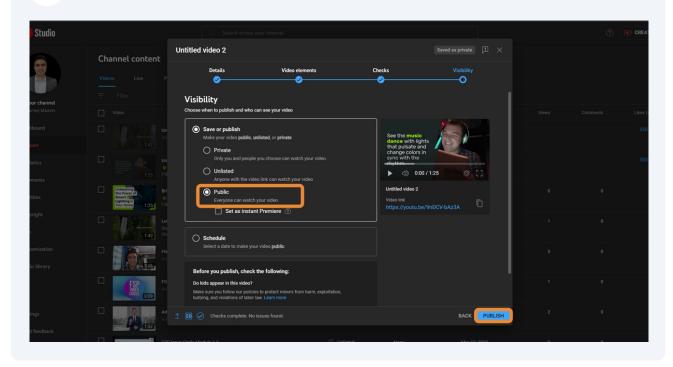

To schedule the video posting, select Schedule.

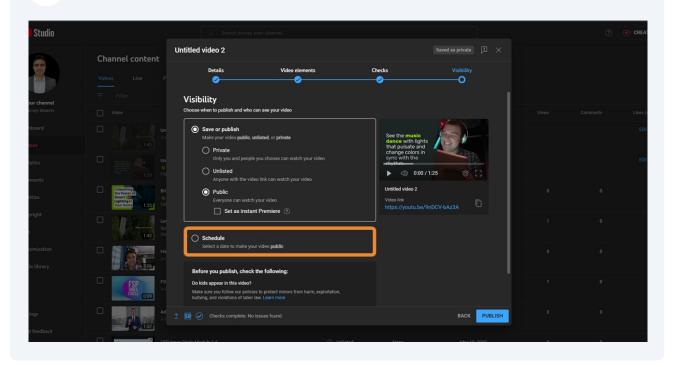

27 Choose the posting date and time and click SCHEDULE.

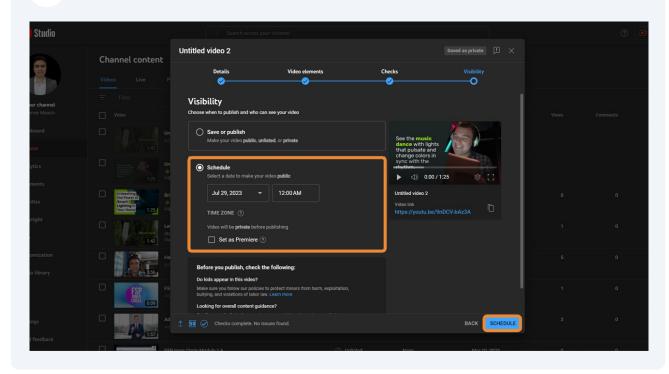

28 Your video is now published.

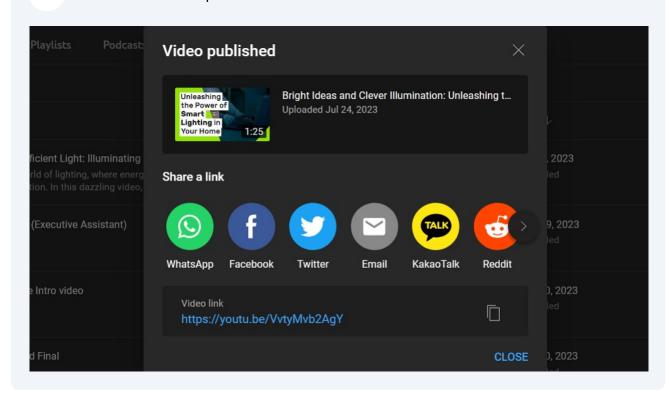